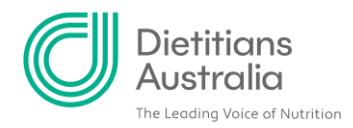

## **How to Find a Mentor**

Once you have finished creating your Mentee Profile, you are now ready to use the Mentor Program Directory to search for suitable mentors.

## **Using the 'Find a Mentor' search system**

From the menu, select 'MENTORING PROGRAM' and then click on 'FIND A MENTOR' from the dropdown menu.

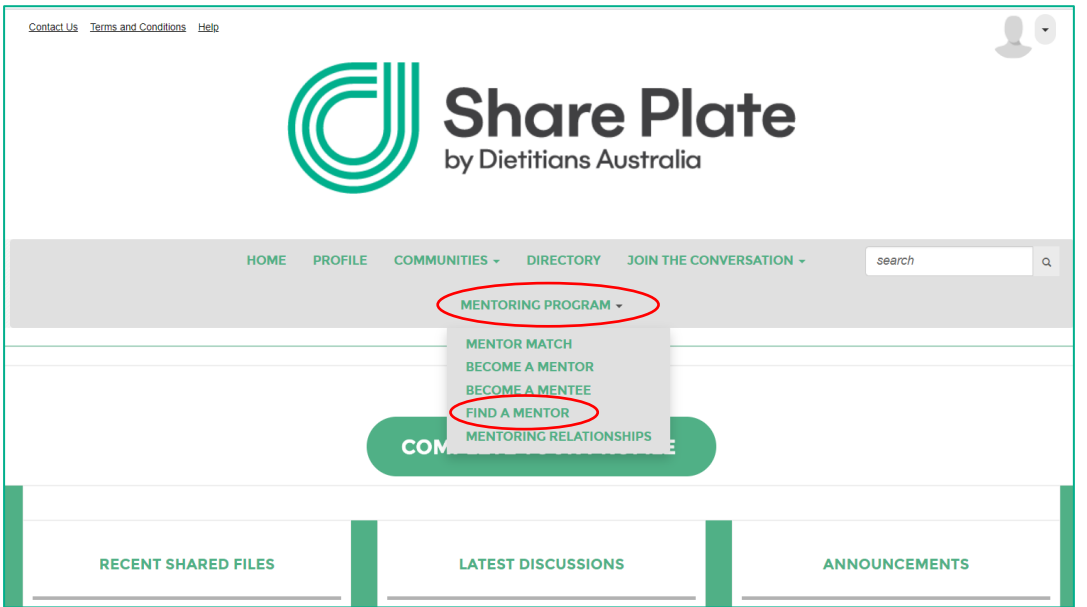

Here you can search for a mentor under one or several of the following search areas

- Area of practice
- Population group
- Preferred method of contact
- The level of professional experience your ideal mentor has
- Preferred location of your mentor (both in Australia or overseas)

For each of these areas, you have the option to search for 'ANY of the selected values' or search for 'ALL of the selected values'.

You can also search for a particular mentor directly via name or contact details

Similar to setting up your Mentee profile, you can select/ unselect the check boxes as needed.

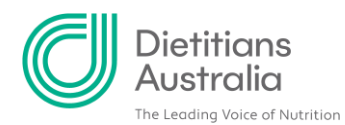

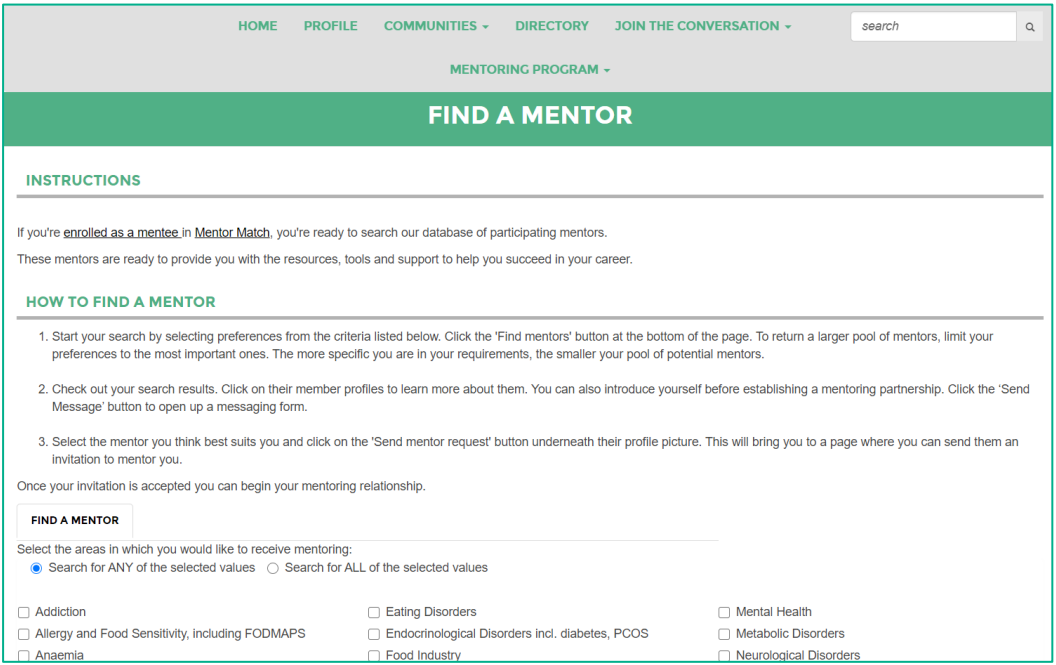

Once you have made your selection, click 'FIND MENTOR' at the bottom of the webpage to run your search.

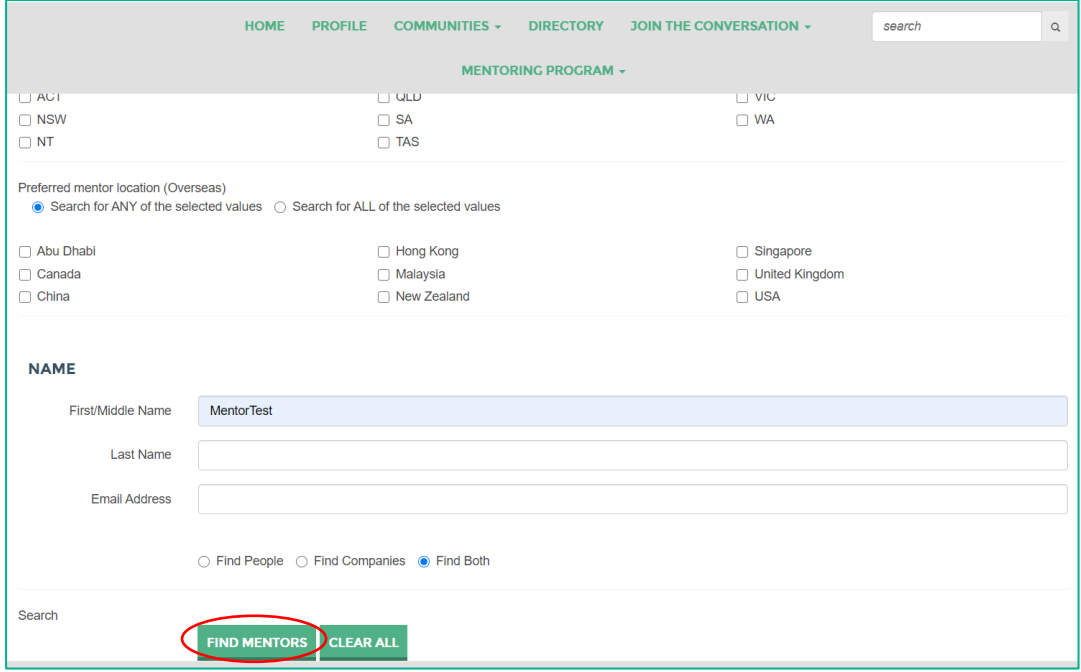

This particular example uses a search via an individual name 'MentorTest'.

This will then bring up a list of mentors as per your search requirements. The broader your search, the more options you will receive. You can filter your search via the options in the top right-hand corner (e.g. filter via Name, A-Z) of the search section.

Alternatively, you can refine your search by selecting the 'BACK TO SEARCH OPTIONS' button.

To find more out about a potential mentor, click on their name to view their mentor profile.

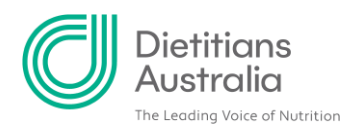

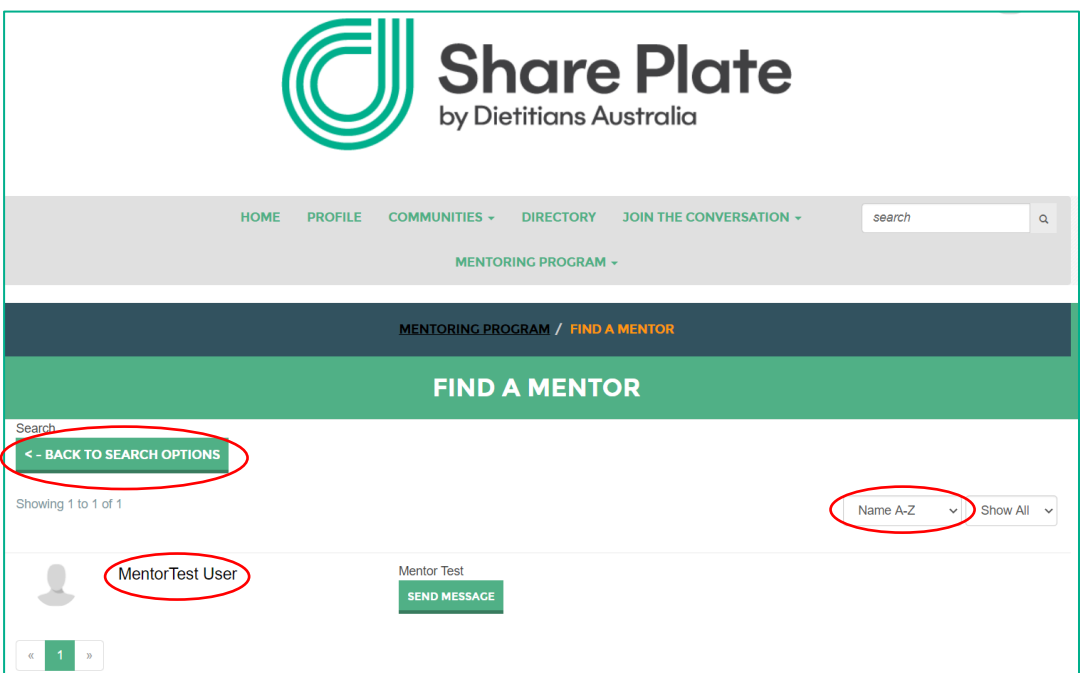

When viewing a potential Mentor's profile, you will be able to see their current mentoring status, availability to take on new mentees, as well as their practice areas of interest, as per the information provided in their profile. You can also use the profile tabs, to view their Share Plate profile, and contributions (such as their professional achievements).

If you feel the potential mentor will be a good mentor match you can send them a mentor request, by clicking the blue 'Click here to send me a Mentor Request' button below their profile picture.

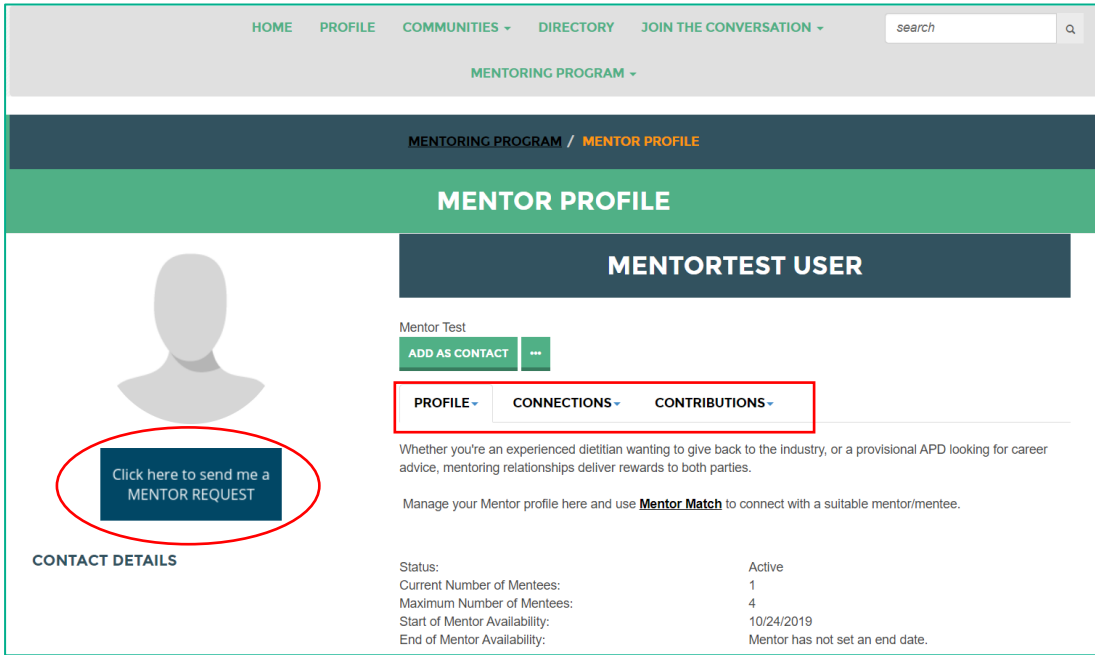

This will take you to the 'Send a Mentoring Message' webpage, where you can submit a formal mentoring request to a potential mentor. You may also wish to include a personal message, to provide insight into the mentoring match, and what you're looking to achieve during the mentoring relationship. Click 'Send' to contact the Mentor.

This request will then be sent to the mentor for their review.

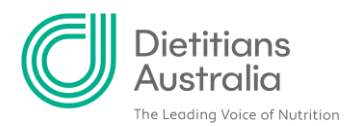

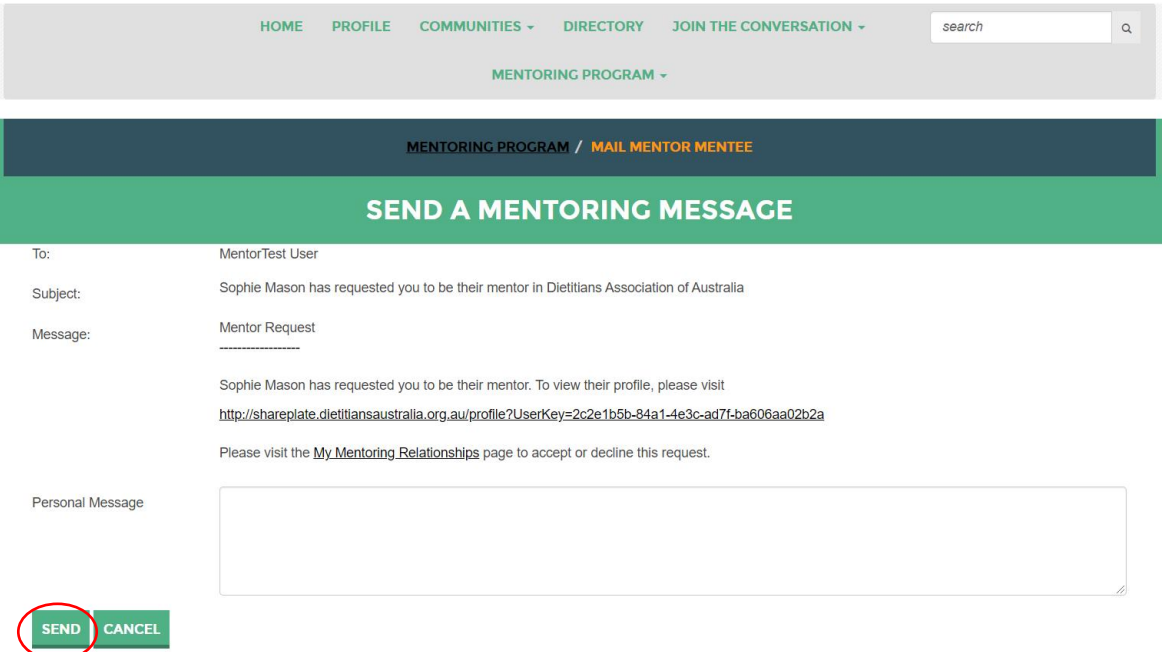

## **Keeping track of your mentoring relationships**

You can view your mentoring relationships through your Share Plate profile.

Select 'PROFILE' from the main menu, which will take you to your Share Plate profile. Then, click on the 'MY CONNECTIONS' tab, and select 'MENTORING RELATIONSHIPS' from the drop-down menu.

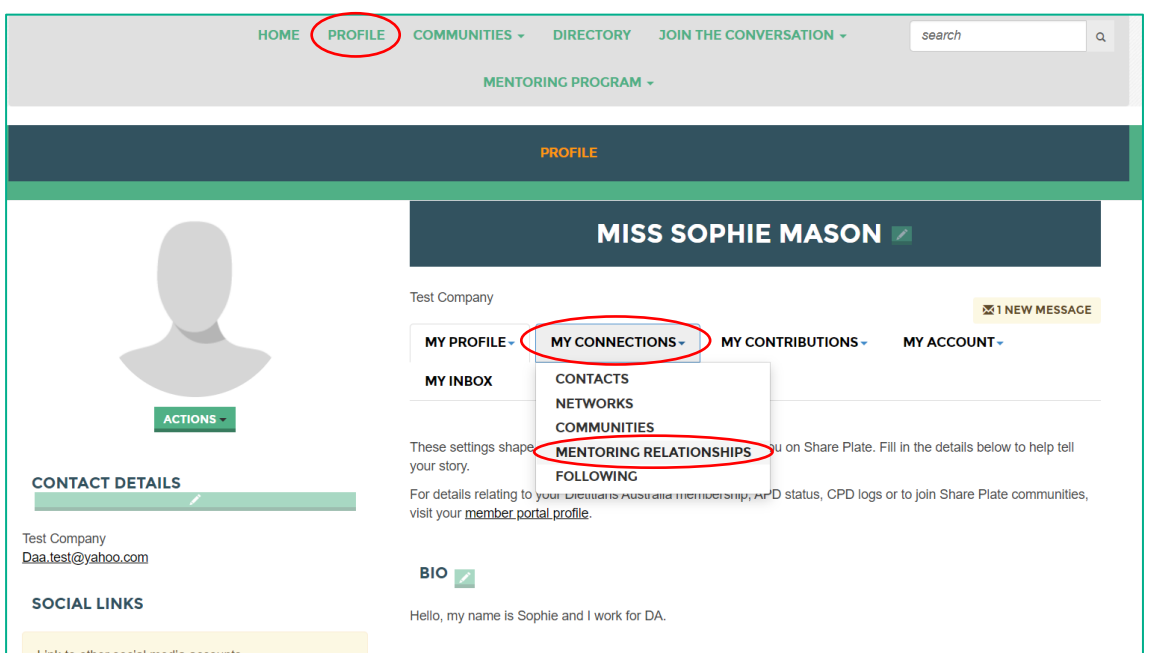

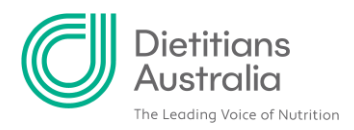

This will take you through to view your Mentoring Relationships. Here you can keep track of your mentoring requests, as well as view your current and past mentoring relationships. Click on the dropdown box under 'My Mentoring Relationships' to filter and view your active, concluded, declined and abandoned mentoring relationships.

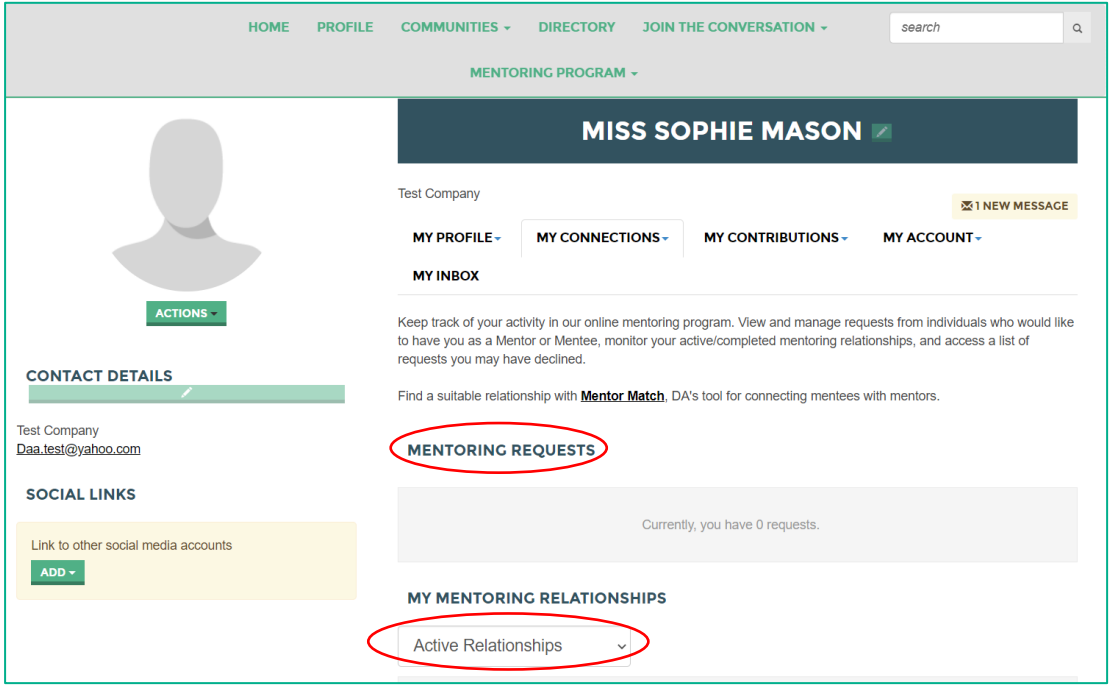

For any questions about the Mentoring Program or Mentor Match, please view the [Mentoring](https://member.dietitiansaustralia.org.au/Portal/Your_career/Mentoring/Portal/Content/Your-career/mentoring.aspx?hkey=c17d6373-acf0-4e91-aaf3-16f9b7497b4f)  [section of your Member Portal,](https://member.dietitiansaustralia.org.au/Portal/Your_career/Mentoring/Portal/Content/Your-career/mentoring.aspx?hkey=c17d6373-acf0-4e91-aaf3-16f9b7497b4f) or contact the APD team via [apd@dietitiansaustralia.org.au](mailto:apd@dietitiansaustralia.org.au)

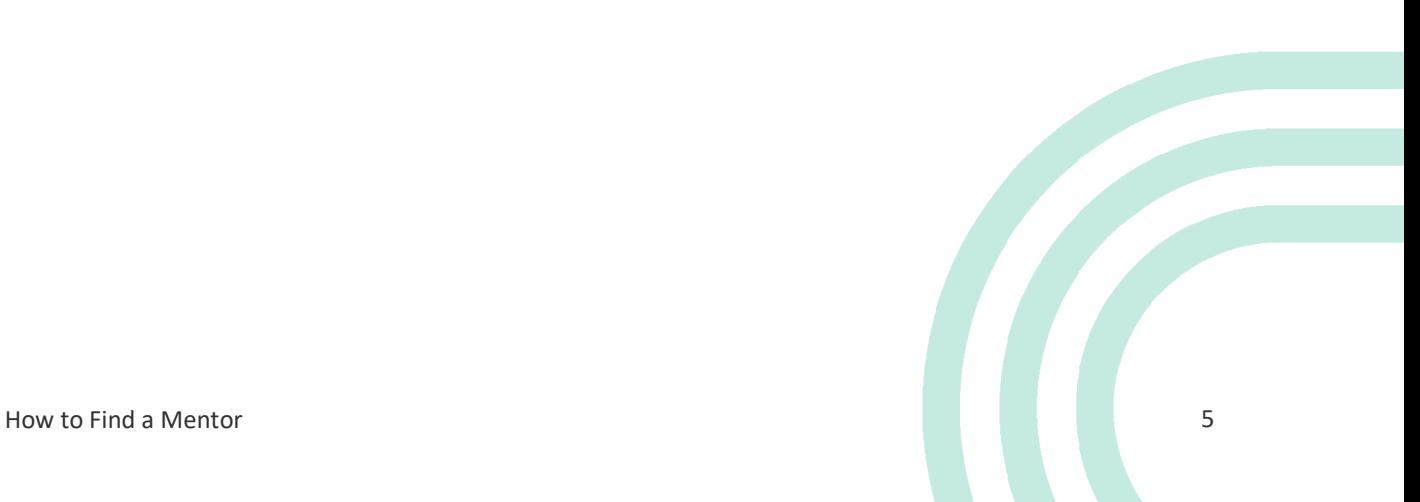